## **Anleitung – Bei Moodle anmelden**

1. Auf der Homepage den Menüpunkt Moodle wählen oder die Adresse: [https://moodle.copgym.de](https://moodle.copgym.de/) eingeben.

- 2. Mit seinen Zugangsdaten anmelden.
- 3. Wenn man Moodle das erste Mal nutzt, muss man eine E-Mail Adresse angeben.

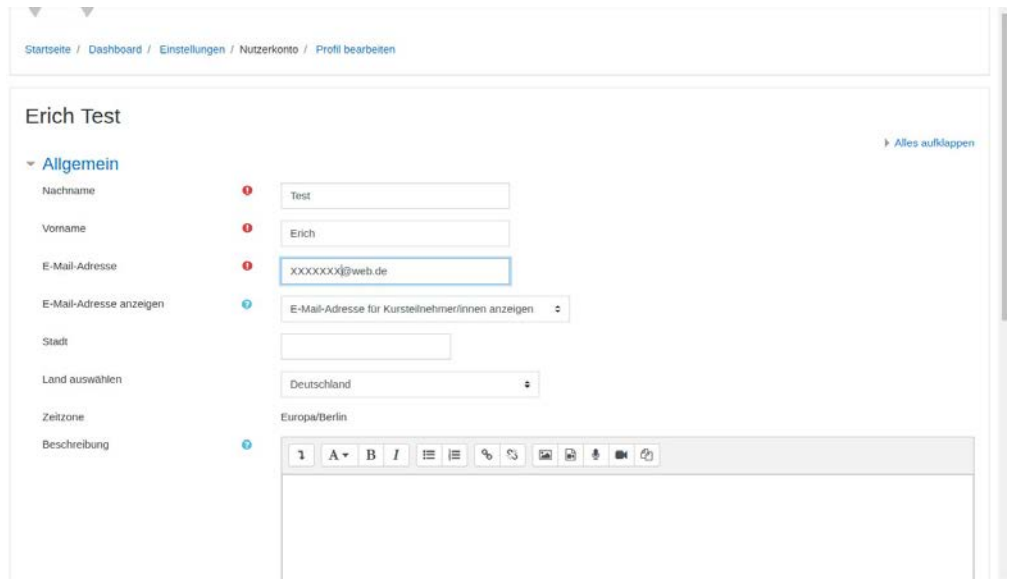

Bitte nichts bei Nachname und Vorname ändern!

4. Hat man diese eingegeben, so scrollt man nach unten und klickt auf "Profil aktualisieren".

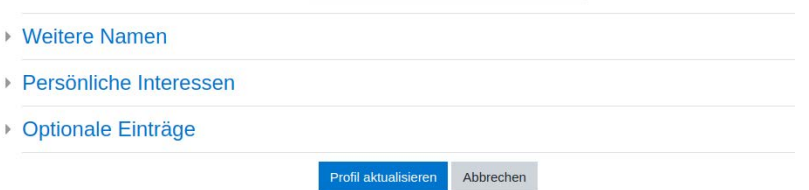

5. Es wird nun automatisch eine Bestätigungsmail an die vorher eingetragene E-Mail-Adresse versendet.

- 6. Diese Mail öffnen und auf den Bestätigungs-Link klicken.
- 7. Nun ist man bei Moodle registriert.
- 8. In den jeweiligen Klassenzimmern befinden sich alle Kurse der Klasse.